# **S Z Á M L A K É S Z Í T Ő P R O G R A M**

# **L E Í R Á S**

**Készítette : Regram Számítástechnikai Kft. Kecskemét, Boldog u. 10. [regram@t-online.hu](mailto:regram@t-online.hu) www.regram.hu Tel.:76 / 480-178, 30 / 9-440-759** A program segítségével az értékesítésről kiállítandó számlák készíthetők el. A számlák sorszámozását a program automatikusan végzi, 1-től indulva.

A program Windows 32 / 64 bites operációs rendszerrel (pl. XP, Windows7, Windows8) működő számítógépeken fut, az alábbi nyomtatók valamelyikével: mátrixnyomtató EPSON v. IBM vezérléssel, tintasugaras v. lézernyomtató PCL vezérléssel, nyomtatóporton keresztül csak Windows alatt működő, a Windows-ba feltelepített bármilyen nyomtató

A CD-ről/DVD-ről a TELEPIT.EXE futtatásával telepíthető a program. A másolás előtt a program megkérdi, mi legyen a könyvtár neve, s az indító BATCH file neve (alapértelmezése mindkettőnek a SZLAxx, ahol xx:az aktuális év utolsó két jegye).

Ha a másolás sikeres volt, a program a SZLAxx paranccsal indul.

A program indulása után az alábbi menüből választhat:

- **1. Számlakészítés**
- **2. Feladás főkönyvnek**
- **3. Mentés**
- **4. Szerviz, egyebek**
- **5. Évnyitás**
- 1. **Számlakészítés**

Menüpontok:

- R Rögzítés: új számla készítése<br>J Javítás elkészült, de még n
- elkészült, de még nem nyomtatott számla javítása
- C Cégadatok: a saját cég adatai (név, cím, adószám, bankszámlaszám) adhatók meg.
- P Paraméterek: a program működéséhez beállítások<br>V Vevők: partnertörzs karbantartás
- V Vevők: partnertörzs karbantartás
- A Árutörzs: árutörzs karbantartás
- B Banki fizetés: utalásos számlánál a kifizetés dátuma bevihető.
- N Nyomtatás számla nyomtatása. Nyomtatás után a számla nem javítható, s újabb nyomtatás sem kérhető, csak másolat. A nyomtatás tényét a program visszajegyzi a számlába.
- M Másolat Ha már nyomtatva volt a számla, csak másolat készíthető, eredeti nem.
- E Előzetes számla A későbbi igazi számlával szinte teljesen megegyező tartalmú nyomtatás, csak a saját cég adatai helyett kérdőjelek szerepelnek. Célja: megtekinthető, hogyan fog kinézni a végleges számla. Ezután a számla, a nyomtatással ellentétben, még javítható. Előzetes számla bármikor később is kérhető.
- K keresés: keresés számlaszám vagy vevőnév alapján. l. még Szűrő.

O Bankok: lehetőséget nyújt több bankszámla bevitelére. Ha ezek közül valamelyiket kijelöljük (a jelölés mezőt Igen-re állítva),akkor a következő számla nyomtatásánál azt írja a számlára; ha egyik sincs kijelölve, akkor minden nyomtatásnál választani kell bankszámlát.

A banki adatok a következők:

Bank neve, bankszámla száma

IBAN, Swift-kód :Ha az IBAN-kód kitöltött, akkor a Swift-kóddal együtt az kerül a számlára, egyébként a belföldi bank neve, számlaszáma (ha a saját cég IBAN-ja kitöltött, a vevőnél is az IBAN, SWIFT kerül a számlára. S Sztornóz: az aktuális számla sztornózása

Számlát lehet sztornózni, ekkor készül egy új (sztornó) számla, az eredeti számlába pedig sztornózott jelzés kerül. A sztornó számla az eredetivel megegyező tartalmú, csak negatív előjelű, kivéve: számlaszám: ez a következő számlaszám számla kelte: ez az akt. gépi dátum teljesítés dátuma megkérdezi a program, hogy az eredetivel megegyező, vagy a napi dátum legyen.

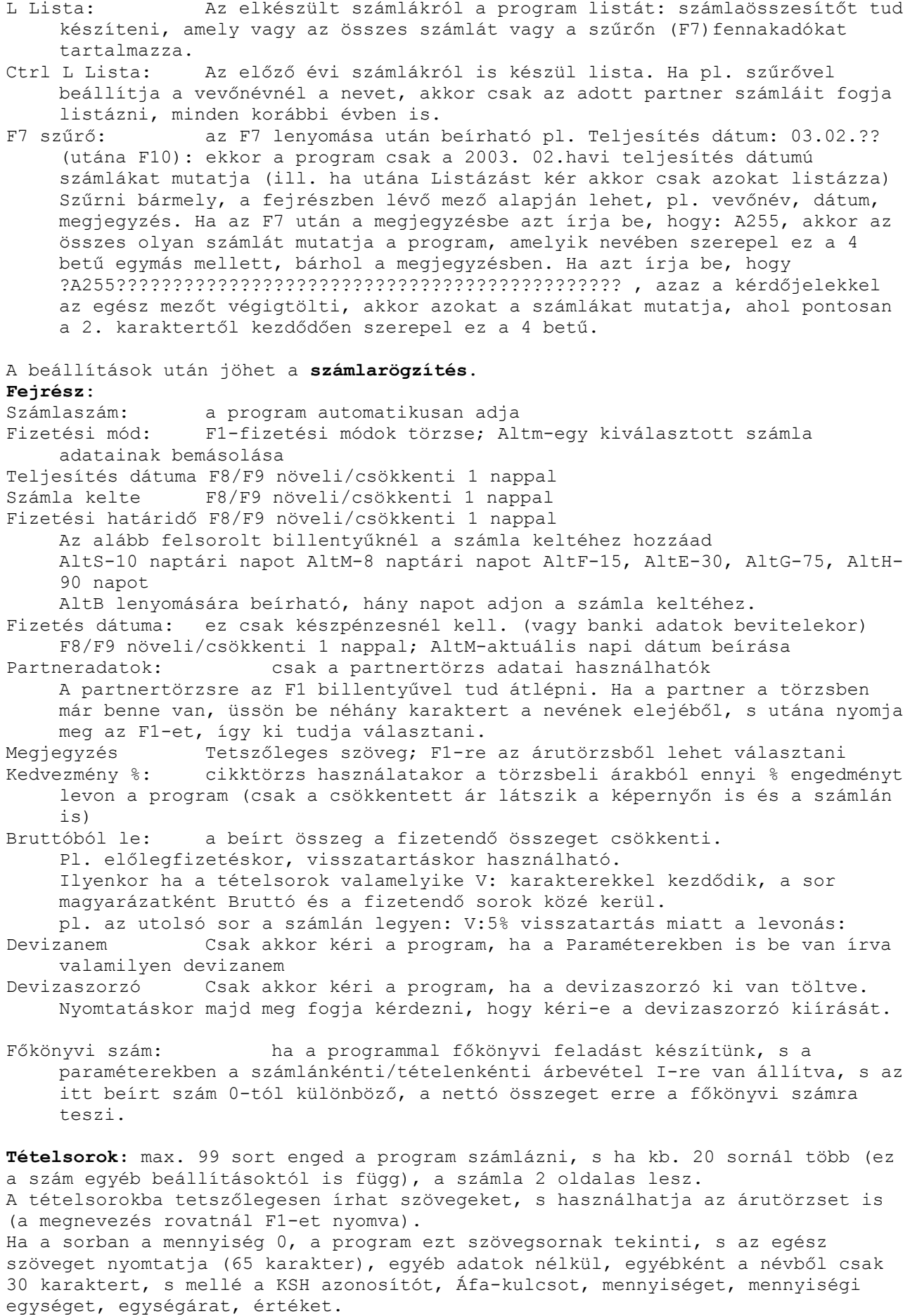

Tehát ha a számlázandó tétel neve 30 karakternél hosszabb, az első sorba csak ezt a nevet írja be, s a következő sorba a többi adatot! Példának tekintse meg a Regram Kft. számláját!. Megnevezés: a cikk vagy szolgáltatás neve. Beírható szövegesen, vagy az F1 lenyomásával az árutörzsből kiválasztható a termék Ha az adott sorba csak szöveget akar írni, ide max. 65 karakter írható, s ekkor rögtön F10-zel lezárandó a sor. Ha a sorba mennyiséget, egységárat is ír, akkor a megnevezés ne legyen 30 karakternél hosszabb Speciálisan fogja a program a szövegsort kiírni az alábbi esetekben: Ha V: -tal kezdődik, bruttóból való levonás esetén a "Bruttó" és a "Fizetendő" sorok közé magyarázatként kerül kiírásra F: -tal kezdődik, felülre, a Megjegyzés sor alá kerül nyomtatásra A: -tal kezdődik, alulra, a fizetendő összeg alá nyomtatódik A Megnevezés rovatba az AltM lenyomásával beírható a minőségmegőrzési idő KSH azonosító: értelemszerűen kitöltendő. A számlára az oszlop fejlécébe a paraméterekben beállított szöveg kerül (Pl. SZJ). Áfa F1-gyel az Áfa-kulcsok karbantartásánál (szerviz, egyebek) beállított Áfakulcsok közül lehet választani. Mennyiségi egység értelemszerűen kitöltendő. Ha ide egy pontot ír, akkor a számlára nem kerül nyomtatásra sem a mennyiségi egység, sem a mennyiség, sem az egységár, csak a végérték. De ezek az adatok akkor is kitöltendők, mivel a program a mennyiség és egységár szorzásával számítja ki a nettó értéket. Ez egyösszegű vállalási díjnál használható. Ha pl. a nettó vállalási ár 25.000 Ft, a mennyiségi egység: . ; a mennyiség 1 ; az egységár 25.000 legyen. Mennyiség értelemszerűen kitöltendő. Jóváírásnál az előjele mínusz legyen. Egységár értelemszerűen kitöltendő A számla tárolása az F2 billentyű lenyomásával kérhető. Tárolás után a program megkérdi, hány példányban kéri a nyomtatást. Tárolás után, ha kiderült, hogy nem jó a számla, és még nincsen nyomtatva, az adatai javíthatók. A program működését befolyásolja, hogy a **Paraméterek** hogyan vannak beállítva. Ezek: Időszak: A számlára a számlaszámhoz ezt az évet írja ki a program, valamint ellenőrzi, hogy a teljesítés éve ezzel megegyező-e KSH azonosító neve: ITJ /SZTJ /VTSZ, vagy amit az ÁFA-törvény előír Üres oszlopok száma a számlán: a bal oldali margó méretét határozza meg. Windowsos nyomtatónál nem kell, a program középre igazítja a számlát Üres sorok száma a számlán: lehetőséget ad pl. céges papír használatára Eddigi legnagyobb számla száma: csak az első számla készítése előtt lehet beállítani, a következő mezőről a "fel-nyíl" használatával lehet visszalépni Számlára sorszám elé betűjel: max. 2 betű állítható be. Ha egy cég több helyen is számláz, más-más betű állítható be. Ha főkönyvi feladás is történik, csak 1 betűt írjon be! Számlán fejrész balra igazított? Nemnél középre igazítás történik Számlán tételsor 2-soros: Igennél a tételek Áfája és bruttó összege a második sorba kerül (így nagyobb betűméret érhető el) C(csökkentett) azt jelenti, hogy tételenként nincsen Áfa és bruttó. Jelenleg (2014.szeptember) az Áfa-törvény előírja tételenként az Áfa kiírását. Nagyobb betűméret érhető el a kihagyással. Üresen hagyva a mezőt, tételenként az Áfa és a bruttó is ugyanabba a sorba kerül, mint a nettó.

Rögzítéskor, nyomtatás előtt paraméterállítás: akkor kell igenre állítani, ha minden nyomtatás előtt változtatja a paramétereket Partnertörzsben kód használata van: ha a főkönyvi feladást akarja használni, Igenre állítsa. Ebben az esetben a program új vevő bevitelekor automatikusan adja a következő szabad kódszámot. Bruttó áras, egyszerűsített számla Igenre állítva nyomtatáskor nincsen nettó ár, nettó érték. Ilyenkor az egységárat is bruttóban kell megadni. Ezt csak addig szabad átállítani, amíg nem készült számla. Felajánlott KSH azonosító, ÁFA-kulcs, mennyiségi egység, fizetési mód: ezeket akkor célszerű beállítani, ha többnyire állandóak. Mennyiségben, egységárban, értékben, összértékben tizedesjegyek száma: értelemszerűen Tételsoronként változtatja a kedvezményt: csak akkor használandó, ha az árutörzsbeli árat listaárként használják, s ekkor a listaár után bekéri a program a kedvezmény mértékét, s ebből számolja az eladási egységárat A listaárat (törzsbeli árat) kéri-e kiírni: Csak akkor lehet ezt kérni, ha az előző sorban lévő értéket is I-re állítottuk. Számla-importálásnál meghajtó betűjele: Csak annál a program-használónál, akinek részére készült számla-importálás Használ-e 2 mennyiségi egységet: pl. fő/éj számlázásnál; ha igenre van állítva, számlakészítésnél bekér egy másodlagos mennyisége egységet és mennyiséget is, a normál mennyiségi egység előtt. Devizanem Belföldi számlánál üres legyen, exportnál értelemszerű. Ha ki van töltve, számlaíráskor felajánlja, de felülírható. Nyomtatott számla milyen nyelven: magyar számlánál üres, A=angol, N=német Nyomtatott számlán a fejsorok vastagítottak-e: értelemszerű Ft-os számlák 5-10 Ft-ra kerekítés fiz.módjai: \* azt jelenti, minden fiz.módnál kerekíti a program a végösszeget, egyébként a beírt fizetési módoknál, pl. K Automatikus mentés minden nap elején: I =igen Automatikus mentés könyvtárneve: pl. [C:\SZLAMENT](file:///C:/SZLAMENT) Mentési lemezegység: A Mentés menüpontban végzett mentés meghajtójának betűjele Számlanyomtatásra használt papír példányszáma: 1- ha normál, 1 pld-os papírt, 2..9 – ha többpéldányos, indigós vagy önátírós papírt használ. 1.,2.,3.,4.példány szövege: a nyomtatás sorrendjében ezeket a szövegeket írja a számlára Számla fejléce :ha nincs kitöltve, SZÁMLA, átállítható pl. Számlát helyettesítő okmány-ra, ha az Áfa-törvény éppen ezt írja elő (2014.szeptemberben nincsen ez a fogalom). Számla nyomtatáskor mindaddig ez a fejléc szerepel, amíg át nem írják, vagy ki nem törlik. Számla aljára szöveg 1..5: 5 × 80 karakteres szöveg állítható be Számla aljára szöveg ut1, ut2 (nem készpénzes fizetésnél jelennek meg a számlán alul): 2 × 80 karakteres szöveg állítható be Aláírás 1.,2. A számla alján lévő aláírás változtatható meg Listákon mely KSH-számú termékeket kéri: \* legyen **2. Feladás főkönyvnek**  2.1. Feladás főkönyvnek A feladás floppyra/pendrive-ra/Winchesterre készülhet (a feladás meghajtójának betűjele paraméterekben van beállítva), s a Regram Kft. Kettős könyvelési programja fel tudja azt dolgozni. Ha feladást fog készíteni, szükséges, hogy minden partnernek kódja legyen. S hogy a program a kódot automatikusan generálja, a paraméterekben (Számlakészítés->Paraméterek) állítsa be a "Partnertörzsben kód használata van ?" mezőt Igenre. Ezt a beállítást a program használata előtt tegye meg, hogy a kódokat ne utólag kelljen beállítani. Ha feladáskor észleli a

program, hogy valamelyik vevőnek nincs kódja, a feladást nem végzi el. Mivel a program a vevő azonosítását a név alapján végzi, számla-készítés után a vevő nevét ne javítsa, és ne törölje, mert akkor a program nem találja meg a vevőt. Ha mégis kijavította, és emiatt nem sikerül a feladás, az eredeti vevőt, akinek a számla készült, újból be kell vinni a partnertörzsbe, pontosan ugyanazon a néven, mint a számlán szerepelt. A feladás elkészítéséhez a program bekéri, hogy milyen teljesítés dátumig kell a feladást elkészíteni, továbbá, hogy mi legyen a feladás-azonosító. A program a megadott teljesítés dátumig minden eddig még fel nem adott számlát a beállított egységre kimásol, ahonnan a Főkönyvi program Könyvelés menü -> Más rendszerből jövő adatok fogadása több vagy egy könyvelési hónapra menüpontjában a könyvelés elvégezhető. (a könyvelésben is be kell állítani, hogy a feladást melyik egységről olvassa, ha az nem a floppy A). A program a napi dátumot felajánlja feladás-azonosítónak. A feladás-azonosítót a számlába visszaírja, az megtekinthető. Azért azonosítja a feladást, hogy pl. floppy-hiba esetén a feladást ismételni lehessen. Ha egy nap többször is felad, a program jelzi, hogy az azonosítót már használta. Ilyenkor pl. a hónaphoz adjon hozzá 20-at, (pl. 0202 helyett 2202 legyen,) s így készítse el a napi második feladást.

#### **2.2. Hiba esetén ismételt feladás főkönyvnek**

Az ismételt feladás készítéséhez meg kell adni, hogy milyen teljesítés dátumig kéri az ismételt feladást, illetve az Ismétlendő feladás azonosítóját. Ha esetleg ezt valaki nem tudja, a számlakészítésben az adott számlán állva a jobbra nyilat nyomkodva lehet a "Feladás" mezőhöz eljutni, az adott számla ezzel a feladás-azonosítóval került átadásra.

### **2.3.Paraméterek főkönyvi feladáshoz**

Beállítható adatok és ajánlott beállításuk:

Vevő napló: 02<br>Vevő főkönyvi száma: 31 3111 v. 311 (az analitika a vevő kódja lesz) Áfa főkönyvi száma: 4671 Árbevétel főkönyvi száma: 911 Számlánként v. tételenkénti árbevétel: I T v. üres lehet 1. ha üres, minden számla nettó értékét az előző mezőben megadott főkönyvi számra adja fel. 2. I számlarögzítéskor kéri az árbevétel főkönyvi számát is. Ha az mégis üresen marad, szintén az előző mezőben megadott főkönyvi számra adja fel. 3. T ekkor az árutörzsben minden számlázott termékhez be lehet állítani az árbevétel főkönyvi számát. Ha az nincs megadva, vagy a számlán nem az árutörzsből választják ki a terméket, szintén az előző sorban megadott főkönyvi számra adja fel. Készpénzes számlákat is: Igen Ha igen, KP vevő főkönyvi száma: ha 0, akkor a kp. számlákat is a vevő főkönyvi számra adja fel, analitikával. Ha nem 0, hanem pl. 312, a program a KP vevőket analitika nélkül a 312 főkönyvi számra tenné. Feladás helye: ha a könyvelési program másik gépen van, A vagy B legyen (floppy), ha azonos gépen, akkor C (saját winchester) Fogadó program : H esetén Hessyn, egyébként Regram kettős könyvelési program **3. Mentés**  3.1.Összes adatállomány mentése A mentési lemezegység a Számlakészítés->Paraméterekben van beállítva, de itt is kiválasztható, melyik egységre kéri a mentést. 3.2.Összes adatállomány visszatöltése

Az "Összes adatállomány mentése" menüpontban végzett mentést lehet szükség

esetén visszatölteni. Természetesen, minden, a mentés óta végzett adatbevitel elveszik! 3.3. Csoportos mentés többcéges programnál. Csoportos mentésnél a program minden alkönyvtárból(cégből) lementi az adatokat.

#### **4. Szerviz, egyebek**

4.1. Állományok újraindexelése Minden állomány indexállományát újból elkészíti. Ha tárolás során történt valami rendellenesség, ezt mindenképp el kell végezni!

4.2. Automatikus számlakészítés

Ha a partnertörzsben beállít egy fizetendő összeget, a program képes ezzel a beállított összeggel automatikusan számlát készíteni. A program nem ellenőrzi, hogy készült-e már számla! Így ha valaki ezt többször indítja, annyiszor növelheti az árbevételét - persze a vevő nem biztos, hogy fizet:) A számla adatai a következők lesznek: Teljesítés dátuma: a készítés hónapjának utolsó napja, változtatható Számla kelte: a készítés dátuma, változtatható Fiz. mód : a partnernél beállított, vagy ha az üres, akkor utalás Fiz. határidő : nem KP-s fiz.módnál 10 naptári nap a számla keltéhez képest, változtatható Megjegyzés: ha az árutörzsben talál a program AUTMEGJ. kezdetű szöveget, akkor annak a nevét (AUTMEGJ.nélkül) írja a számlák megjegyzés rovatába.

A számlák tételsorában :

ha az árutörzsben talál a program AUT. kezdetű szöveget, akkor annak a nevét (AUT.nélkül),KSH azonosítóját és mennyiségi egységét írja a számlára. ÁFA-kulcs: 27 % (pontosabban az áfa-kulcsok közül az 1 sorszámú) Mennyiség:1

A programrész elindítása előtt készítsen mentést. Ha a számlanyomtatás példányszámát nem adja meg (esc) , számlanyomtatás nem készül, utólag lehet a számlákat a szokásos módon nyomtatni, akár a T-Többet nyomtat paranccsal. Ha viszont megadta, később már csak számlamásolat készíthető.

- 4.3. Előlegbekérő bizonylat készítése A programrész ugyanúgy működik, mint a számlakészítés, csak nem "Számlát", hanem "Előlegbekérőt" nyomtat.
- **4.4.Áfa-kulcsok karbantartása B**eírható, hogy hányféle és hány %-os Áfa legyen, s mi legyen a számlán a szövege. Max. 6 db áfakulcs állítható be. Év közben az áfa-kulcsokat csak akkor szabad változtatni, ha még nem használták, ellenkező esetben a másolat nyomtatása hibás lesz! Ha főkönyvi feladást is kér, fontos a "Főkönyvkód" mező jó beállítása: 1- a legnagyobb áfa-kulcs (jelenleg 27%-os), 2- a középső áfa-kulcs (jel. 18% os), 3- 0%-os, 4-Adómentes,5-áfakörön kívüli, 6-legkisebb áfakulcs(jelenleg 5%-os) Lehetséges parancsok: Rögzít Keres Javít Töröl és Esc-kilép
- 4.5.Devizaszorzók karbantartása A szorzók megadásával lehetőséget nyújt a program arra, hogy más devizában megadott egységárakat a program a számla keltének megfelelő devizaszorzóval átszorozza a program. A szorzók dátumhelyes bevitele után számlakészítéskor, tárolás előtt a tételsorban le kell nyomni az Alts billentyűt, s ekkora program a még nem újraszorzott sorokban a szorzást elvégzi.
- 4.6 Menü színbeállítás

A menü betűszíne, háttérszíne, a háttérként használt karakter, és a menü keretének betűszíne és háttérszíne állítható be, a képernyőn megjelentek alapján.

4.7. Programok színeinek beállítása A rögzítőképernyőknél(számlakészítés, törzsek karbantartása) használt színek állíthatók be, a képernyőn megjelentek szerint.

4.8.Rendszerleírás

A pszla.pdf-et jeleníti meg. 4.9. Változások Az aktuális évi változásokat jeleníti meg. 4.10.Programfrissítés lemezről Internetről vagy lemezről való frissítést lehet ily módon kérni. Frissítés után a program feloldókódot kér, ez lesz a számlázás alapja. A frissítés díja mindig az árlista szerint! 4.11.Ez évi program átmásolása előző évbe.

Csak szükség esetén kell másolni (pl. ha a korábbi program 16 bites (DOSos) volt, és 64 bitesre lett a Windows cserélve, az aktuális év frissítése Internetről történhet, majd feloldókód kérése után át lehet másolni a programot a korábbi évekbe.

4.12.Eddig elkészült összes számla törlése Csak a program megvásárlása után, a kipróbálás végeztével használható! Ha 10-nél több számla készült, a program nem törli a számlákat

5. Évnyitás

A programban az évek külön vannak választva, s az évnyitást az új év számláinak készítése előtt kell indítani. A program egy új könyvtárat nyit, oda átmásolja a törzsadatokat, beállításokat. Az új év programja az évnyitáskor kiírt paranccsal indul (ikont kell hozzá készíteni).

#### **További lehetőségek a program főmenüjében:**

#### **6.Altb - Beállítások**

Nyomtató neve(port): LPT1 (=PRN) vagy egyéb lehet (több nyomtató csatlakozása esetén) Windows-os nyomtató esetén mindegy, mi van ide írva

Nyomtató típusa:

I-IBM, E/N-EPSON vezérlésű,

1- tintasugaras, 2-lézernyomtató, W-Windows-os nyomtató

Sorok száma listákon: tintasugaras vagy lézernyomtatónál (ha a nyomtató típusa 1/2), max. 66 legyen, egyébként max. 72

852-es karakterkészlet használata: a 32 bites (2014-től) programnál már nem használt

Nyomtató kódtábla:

Ha a nyomtató típusa nem Windows-os, és a nyomtató karakterkészlete 437-es, akkor ide 2-t írjon. Minden egyéb esetben 1 legyen

#### **7.F5-txt állomány**

A txt-állomány képzését kapcsolja be ( F6 pedig ki). Az elkészült állomány Excel-lel vagy más táblázatkezelő programmal feldolgozható. A listát az F5 lenyomása után a szokott módon el kell készíteni, de nem kell nyomtatni, majd a menüpontból való kilépéskor a program megkérdezi, hogy kéri-e a táblázatkezelő program elindítását. 2014-től már nem TXT, hanem CSV állomány készül (a mezők pontosvesszővel vannak elválasztva).

#### **Egyéb**

**Logó nyomtatása a számlára** csak Windows-os nyomtatásnál működik. Ha a program talál logo.jpg file-t, akkor azt, ha nem, akkor logo.bmp-t keres, s ha az sincs, akkor nem nyomtatja a logót. A képfile egész oldalas legyen, méretei kb. szélesség 1691. magasság 2340 képpont. Összehasonlításként letölthető egy mintaképállomány: http://www.regram.hu/minta.jpg .

Ha használnak logo-állományt, a számlanyomtatás felső margóját növelni kell (Számlakészítés->Paraméterek beállítása-> Üres sorok száma a számlán)

**Fordított áfás kimenő számla készítése partner és árucikk beállításai alapján**  A vevőtörzsben beállítható, hogy fordított áfás számla befogadására jogosult-e. (az adószám mező után). Az árutörzsben szintén beállítható, hogy az adott árucikk számlázásakor készülhet-e fordított áfás számla. A program az így megadott vevőknek az így beállított árukról számlázáskor fordított áfás számlát fog készíteni. A számla első sora alapján egy üzenet után automatikusan állítja át fordított áfásra – ezt a jobb felső sarokban az FÁ: mezőben egy F jelzi. Az áfa-kulcsok között valamelyik feleslegeset erre kell javítani: Áfa% : FA (vagy FÁ) Neve: Fordított áfa Főkönyvkód: 4 Fordított áfás vevő egy számláján vagy csak normál áfás vagy csak fordított áfás áru szerepelhet! A program ellenőrzi is ezt. A nyomtatott számlára a program automatikusan beállítja ezt a szöveget (89 karakter): "Az Áfa-trv. alapján az áfát a termék vevője v.a szolgáltatás megrendelője fizeti", de ez átírható : Számlakészítés->Paraméterek->"FÁ Számlán" (szöveg) Mivel a fordított áfás számlákat – mind az értékesítőnek, mind a beszerzőnek – egyes gabonák és acélipari termékek esetén az áfa-bevallásban részletező lapon partnerenként, teljesítés dátumonként, vámtarifaszámonként be kell vallani, feltüntetve a termékek értékét és tömegét, ezért a számlán a termékek alatt is

megjelenik a tömeg, és a számla végén vámtarifaszámonként összesítve is. A termékek nettó tömegét az árutörzsben fel kell tölteni! A program FÁ-s számláknál kötelezően kér vámtarifaszámot, a tömeg hiányát egyelőre csak figyelmeztetéssel jelzi.

#### 2016.januári változás :

## **"Adóhatósági ellenőrzési adatszolgáltatás"**

Ahhoz, hogy a program el tudja készíteni az adatszolgáltatást, a legnagyobb átalakítás a vevő(partner)címekben, és a számlakibocsátó adataiban történt.

## **1. Számlakészítés-> Cégadatok javítása**

 A címadatokat a számlakibocsátónál is, és majd a vevőknél is, az NGM által megadott struktúrában kell megadni, vagyis Irányítószám, Település, Kerület, Közterület neve, Közterület jellege, Házszám, Épület, Lépcsőház, Szint, Ajtó (ITKKKHÉLSA) bontásban. A program is így kéri, de az irányítószámon és helységnéven kívüli adatokat egy "Cím2" mezőbe magától összerakja, és a számlára már ez kerül. Az adatbevitel során az ablakban alul látszik, hogyan néz ki "Cím2". Az Irányítószám, Kerület, Közterület jellege külön "törzsben" van, F1-gyel lehet választani, de nem kötelező, mivel pl. külföldi cím esetén ezek az adatok egészen másmilyenek. A rendelet egyelőre nem tartalmaz előírásokat a külföldi címekre vonatkozóan.

A számlakibocsátó adatainak helyes kitöltése után a Paraméterek 1. lapján beállítandó, hogy a vállalkozó Katás, Pénzforgalmi áfás, Különbözeti adózó-e, s a program a megfelelő szöveget majd magától írja rá a számlára. Ha korábban volt ezekre szöveg beállítva, az törlendő.

Aki készít fordított áfás számlát, ellenőrizze, hogy a Paraméterekben, a 3. lapon a "Fordított áfás számlán alul megjelenő szövegsor" tartalmazza-e a "Fordított adózás" szöveget. Ha nem, javítsa: "Az Áfa-trv.alapján" részt írja át "Fordított adózás" -ra, a többi ("az áfát a termék vevője v. a szolg.megrendelője fizeti") maradhat. Ha kitörli az egész sort, kilép, és visszalép, akkor a program magától kijavítja.

A partnertörzsben is egyes mezők hossza változott:

az irányítószám 10 hosszú (de a magyar 4 számjegy + 6 space)

a Cim2 50 karakteres

a bankszámlaszám 3x8 karakteres, a program az ellenőrző számjegyeket ellenőrzi, és az elválasztást elvégzi

# **2. A vevőcímek javítása a partnertörzsben, az előzőhöz hasonlóan**

A korábbi "Cím2" a közterület nevébe került, de az ITKKKHÉLSA bontást számlakészítés előtt feltétlenül el kell végezni. Pl. a Széchenyi utca 13. cím 3 részre bontandó: Közterület neve: *Széchenyi*; jellege: *utca* házszám: *13* A "Közterület neve" mezőnél AltB-t nyomva a program, ha tudja, 3 részre bontja a régi címet, ami javítható. (a könyvelők ismerik ezt a bontást, a NAV sok esetben így kéri a címet).

A Partnertörzsben állva N-et nyomva a program a következő még nem javított című partnerre ugrik.

# **3. Adóhatósági ellenőrzési adatszolgáltatás**

Az "Adóhatósági ellenőrzési adatszolgáltatás" a Szervíz-menüben található, ugyanezen a néven. A rendeletnek megfelelően az adatexport vagy Számla kelte határok között, vagy Számlaszám tól-ig megadásával kérhető. Ezután a program elkészíti a rendeletnek megfelelő xml állományt, ami lényegében a számlák adatait tartalmazza. Bármikor lehet kérni, sőt, javaslom is, hogy időnként kérjék ezt le, ellenőrzésképpen. A program az adatromlást úgy ellenőrzi, hogy a kiírt tételek összegét összehasonlítja a számla nettó összegével. Ha ilyen hibát jelez, vagy esetleg megakad az adatszolgáltatás, akkor a kiírt számla az adatszolgáltatásból kihagyható. Az adatexport indításakor választható, hogy Dátum szerint, Számlaszám szerint kéri az xml-t, vagy a "Kihagyandó" menüpontot választva beírható, mely számlákat hagyja ki a program az adatszolgáltatásból – az ott jelzett módon. De ezt külön jelezni kell a NAV részére, ennek az írásnak a bemutatásával együtt. A "Kihagyandó" számlák listáját a program mindaddig megőrzi, amíg a felhasználó azt át nem írja.

A program a partnernek minden olyan adatát tárolja, ami az adatexporthoz szükséges. Nem tárolja viszont számlánként a számlakibocsátó adatait. Ezért **éven belül nem szabad változtatni sem a számlakibocsátó adatait (név, cím,** 

**adószám, EU adószám, EV név, EV nyilv.szám, KATA-jelzés, PF-jelzés, különbözeti adózás jelzése)**, különben az adatszolgáltatásban nem a számlán szereplő, hanem a már megváltozott adatok fognak szerepelni. Ezért ha ez mindenképp szükségessé válik, akkor a változtatások előtt egy mentést kell készíteni az egész éves anyagról, hogy ha a

NAV kéri, akkor az eredeti állapotnak megfelelő XML készülhessen el.

**4. Újdonság vagy változás a programban az adatexport miatt:**

*Közvetített szolgáltatás számlázása:*

Először az árutörzsbe Rögzítéssel bevinni a szöveget: "A számla közvetített szolgáltatást tartalmaz" (Rögzítéskor AltK lenyomásával a program pontosan beírja).

Számla készítésénél előbb kiválasztandó a számlázandó tétel (pl. javítási munka), majd a közvetlenül azt követő sorba szöveges sort kell írni, s ott ki kell választani az előre felvitt szöveget.

## *Előlegszámla és végszámla.*

A Fizetési mód mezőnél AltE-t nyomva a program a Megjegyzés mezőbe beírja, hogy Előlegszámla. Végszámla készítésekor a Fiz.mód mezőnél AltV-t nyomva ki lehet választani az ily módon készített Előlegszámlát, a program azt negatív előjellel bemásolja, és hozzá lehet írni a szükséges tételeket. Az Előlegszámla Szöveg rovatába bejegyzi a Végszámla számát. Előlegszámlánál és végszámlánál nem szabad a Szöveg mezőt felülírni!

Az előlegszámlához az árutörzsbe be kell vinni egy, az **Előleg** szót tartalmazó árut, az előlegszámlára ez írandó a megfelelő értékkel – ha szükséges, a megelőző vagy a következő sorba szövegsorban ki lehet egészíteni az információt. Előlegszámlán ne szerepeljen az előlegen kívül más, mert a program az adatexport során a számlafej-szövegben Előlegszámlának jelzett számla összes tételét előleg jelzéssel látja el. Végszámlán viszont az előleg-visszavonáson kívül termékek is lehetnek, ezért végszámla jelzéssel csak azokat a tételeket látja el az adatexport során, melyeknél az árunévben az Előleg szó szerepel.

## *Ha a végszámla másik évben készül, mint az előlegszámla , vagy ha több előlegszámlából készül egy végszámla, vagy ha egy előlegszámlából több végszámla is készül*

Ebben az esetben az AltV használata helyett "kézi beavatkozással" hagyományos módon, de a következő kiegészítésekkel kell elkészíteni a végszámlát, hogy a NAV-os xml fájl helyes legyen:

A fejsor "Megjegyzés" mezőjébe beírandó a **Végszámla** szó, a mező legelejébe. Pl. Végszámla;előlegszla:00321 A számla kezdő sora(i) legyen(ek) az előleg visszavonás(ok): az áru megnevezésében szerepeljen az **Előleg** szó, a mennyiségben az eredeti mennyiség negatív előjellel, vagyis -1 , az egységár pedig az előleg egységára. Az előleg visszavonás sor(ok) után következhet a számlázandó termék/szolgáltatás

Segítség lehet az alábbi próba: abban az évben, amikor az előlegszámla készült, ki lehet próbálni a végszámla készítését az alapszabály szerint (a Fiz.mód mezőben AltV), csak nem kell letárolni. Ekkor látszik, hogy a program hogyan készíti, és ezt kell kézzel imitálni.

#### *Számla és módosító számla.*

Ha van egy ügylet, amiről az elkészült számlát valami hiba miatt korrigálni kell, akkor hivatkozni kell az eredeti számlaszámra. Sztornózáskor az "Alapbizonylat"-mezőbe írta a sztornózott bizonylat számát. Mostantól a program lehetőséget nyújt helyesbítésre is, hivatkozva az eredeti számla számára. A Fizetési mód mezőnél AltA-t nyomva beírható az eredeti számla száma, vagy megint AltA-t nyomva kiválasztható, hogy melyik számlát szeretné módosítani. Ebben az esetben "Módosító számla" keletkezik, a "Számla" helyett.

*Feladás Regram könyvelési programnak*

Feladásnál pontosan a számlára írt számlaszámot adja át a program (tehát ha nincs beállított betű, akkor 00001/2016 lesz az első számla száma). A *címátadás egyelőre hibás lesz*, mivel a Cím2 és az Irányítószám megnövekedett, de a Regram könyvelési program még a régi formátumot várja. Meg kell várni a feladás feldolgozása előtt a könyvelési program módosítását! (vagy az AKTPART.TXT-ket félretenni, s a könyvelési program módosítása után feldolgozni)

**Nagyon fontos információ**, hogy a program jelenlegi formájában nem alkalmas mindenféle tevékenység/termék számlázására. Az adatexport menüt követő menüpont PDF-ben mutatja a rendelet mellékletét, ami alapján az adatexportot el kellett készíteni, és piros PNINCS-csel jelöltem meg azokat a mezőket, melyeket a program jelenleg nem tud előállítani. Ezt minden cégnek át kell nézni a könyvelője segítségével, hogy van-e olyan számlázandója, amit a program nem tud. Ha van, akkor minél előbb vegye fel a kapcsolatot a program készítőjével, megbeszélni. Amíg a program nem lesz bővítve, addig ezek a pirossal jelölt tételek nem számlázhatók!!!

Az aktuális PNINCS ittt is megnézhető: http://www.regram.hu/NGM23PSZLAxml.pdf

Röviden összefoglalva ezek a következők: jövedéki termékek, dohánygyártmány, termékdíjas termékek, új közlekedési eszközök, betétdíj, egyszerűsített számla. Áfamentes számla vagy áfamentes termék esetén – a fordított áfás számla kivételével – a program használója gondoskodik arról, hogy az áfamentesség oka megfelelő módon fel legyen tüntetve. A program nem fordított áfás számla tárolásakor figyelmeztet, ha van nem áfás összeg (az adóalap Ft-osnál az 5-öt, devizásnál az 1-et meghaladja).

Az alábbi információ fontos a rendszergazda számára:

Az xml állomány ellenőrzésére (validálás) a NAV egyelőre nem biztosít programot, hanem az interneten található ellenőrző programokat ajánlja. Az online programok használatát nem javaslom, mert akkor fel kell tölteniük a saját adataikat – így azok nyilvánossá válhatnak.

Én az "Xml validator portable" ingyenesen letölthető programot használtam, ami innen letölthető: <http://www.softpedia.com/dyn-postdownload.php/7168db0d089577be59b4964577533f65/5672a5da/31126/4/1?tsf=0> A validáláshoz szükség van a NAV által rendelkezésre bocsátott XSD állományra: [https://www.nav.gov.hu/data/cms381114/23\\_2014\\_szamlasema.xsd](https://www.nav.gov.hu/data/cms381114/23_2014_szamlasema.xsd)

2017.januári változás :

#### 1.**Adószám-ellenőrzés**

A program számla tárolásakor ellenőrzi, hogy ha áfa összege egy előre beállított összeget elér, ki van-e töltve a vevő adószáma. Az előre beállított összeg a paraméterekben van.

#### 2. **Számlaküldés e-mailben**

Paraméterekben beállítandó: "Számlák küldése e-maiben" I-re, a partnertörzsben kitöltendő a vevő emailcíme és a "Számla email": Igenre. Az adott számlánál AltE-t nyomva választani lehet, hogy a soron következő nyomtatást emailben vagy nyomtatva kéri. Ha e-mailben, telepített BullzipPdf/PdfCreator szükséges, hogy PDF formátumban tudja a program a számlát elkészíteni.

A rögzítőprogramok használata közben lehetőség van úgynevezett vezérlőbillentyűk használatára, melyek a használhatóságot fokozzák. Ezek közül némelyek egy mezőn belüli műveleteket végeznek, mások mezők köztieket.

Mezőn belüli:

Home : a mező elejére ugrik End : a mező utolsó karakterére ugrik. -> : egy karakter jobbra <- : egy karakter balra Ins : egy üres karakter beszúrása a kurzor pozíciójába Del : a kurzor pozícióján lévő karakter törlése <--(Backsp):a kurzortól balra álló karakter törlése Ctrl Y : a mező tartalmának törlése a kurzor pozíciójától kezdve

Mezők közti :

<Enter> : az adott mező lezárása és lépés a következő mezőre. Fel-nyíl : ugrás az előző mezőre F10 : rögzítés vagy javítás befejezése (hatása hasonló ahhoz, mint amikor az <Enter> billentyű lenyomásával megyünk végig a mezőkön) <ESC> : az aktuális művelet megszakítása Rögzítés közben az éppen rögzített adatok elvesznek Javítás közben visszaáll a javítást megelőző állapot. Menüpontnál visszalépést jelent az előző szintre.

Bizonylatrögzítő programok ========================== Itt most azt hívjuk bizonylatnak, aminek van egy "FEJ" és több tételsora.

Rögzítéskor és javításkor a fej - és tételsorok közti mozgásokra az F4 billentyű használatos. Fejsornál az F10 billentyű lenyomása a programnak a fejsor végét, tételsornál a tételsor végét jelenti.

Tételsort a <Delete> billentyű használatával törlünk, az <Insert> lenyomásával pedig beszúrunk.

Tételsor rögzítése vagy javítása akkor tekinthető befejezettnek, ha az utolsó mezőt is <Enter> billentyűvel hagytuk el, ill. F10-zel zártuk le a sort.

A program a számlák sorszámozását automatikusan végzi. Induláskor, amikor még a rendszerben nincsen számla, lehetőséget ad az induló számlasorszám beállítására a rendszerparaméterekben. Erre akkor lehet szükség, ha addig másik programmal dolgoztak, és azt a számlaszámot akarják tovább folytatni. Az esetleges változtatást célszerű jegyzőkönyvvel dokumentálni (a szigorú számadás miatt). Az első számla sorszámát a program a rendszerparaméterekből állapítja meg, (ha azt nem állították át, akkor az 0, s így a program 1-gyel indul), minden további számlánál eggyel növeli a sorszámot. Ily módon kihagyás és ismétlés nélkül sorszámoz. A számla elkészülte után a program max.9 példány számlát enged nyomtatni. Ha nyomtatás még nem készült, a számlát lehet javítani, ellenkező esetben nem. Az eredeti példány nyomtatása előtt a program megkérdi az összes példányszámot. Ha Escape-pel kilép, vagy az 1. példány nyomtatását már nem kéri, úgy a program a nyomtatás példányszámát nem állítja be, s a számla még javítható ill. később nyomtatható. 1 példányos papír használata esetén a program a számlára ráírja, hogy hányadik példány az összesből aktuális. (összes) formában , valamint ha rendszerparaméterekben be van állítva az egyes példányokra vonatkozó szöveg, úgy azt is. pl.: 1.példány (Összes:3):Vevő pld. Ha a paraméterekben a számlanyomtatásra vonatkozóan többpéldányos papír van beállítva (a beállítás a felhasználó felelőssége), úgy a program kiírja, összesen hány példányban készült a számla, (az összes kért nyomtatás és a papír példányszám szorzata), valamint ha a kért nyomtatási példányszám 1-nél nagyobb, kiírja hogy hányadik garnitúra : tehát azt, hogy hányadikként lett nyomtatva. Ha nyomtatás már történt, a program újabb nyomtatást nem engedélyez. Másolatot lehet nyomtatni. A program az elkészült másolatok számát is jegyzi, s a másolatra azt ráírja , pl :1.MÁSOLAT! Másolatot csak 1 példányos papírra szabad nyomtatni! Nyomtatás előtt vagy után lehetőség van un. előzetes számla nyomtatására, melyen a szállító helyén ????-ek vannak (az E betű lenyomásával). Ez nem számla, csak azzal a szállító adatain kívül mindenben megegyező papír, mely egyeztetésre szolgálhat. Ezeket a program nem példányozza. A program tárolja az eredetileg nyomtatott számlák darabszámát, (minden kinyomtatott példány után növeli eggyel), valamit a nyomtatott másolatok számát . Ez a két szám a számlaképernyőn megtekinthető, a sorok jobb szélén. Amelyik számlánál ez a két szám nem látszik, azok még a program korábbi verziójával készültek. 9-nél több másolat nyomtatása esetén a példányszám az ASCII kódtáblázat 9 után következő karaktereit mutatja . Kinyomtatott számlát helyesbíteni új számlával lehet, vagy a régi sztornózásával és új készítésével. Sztornózás módja: a képernyőn a sztornózni kívánt számlára kell pozicionálni, majd a S (Sztornóz) lenyomásával lehet kérni a sztornó számla készítését. A sztornó számla az eredetivel megegyező tartalmú, csak minusz előjelű, kivéve :<br>számlaszám : ez a következő számlaszám ez a következő számlaszám számla kelte: ez az akt. gépi dátum teljesítés dátuma megkérdezi a program, hogy az eredetivel megegyező, vagy a napi dátum legyen. A program a sztornózott számlára ráírja a sztornó számla számát, a sztornó számlára pedig az eredeti, sztornózott számla számát.

Ha készül új számla, célszerű az eredeti számla számát megjegyzésként ráírni.

# **A "Számlakészítő program"-ot érintő változások a NAV online számla rendszerének 2018.07.01.-i bevezetésével kapcsolatban**

# **Kezdeti teendők a leírás végén**

#### **Bevezetés**

Minden számlázó rendszert érint, hogy a 100 ezer forintot (Áfa határ) elérő számlákról online módon adatot kell küldeni a NAV részére. A számlákat módosításaikkal együtt kell figyelembe venni, ezért ha egy módosítással kerül egy számla az Áfa határ felé, onnantól az adott és az azt követő módosításokról is adatot kell küldeni (az eredeti számláról nem). A rendeletek szerint ugyanazon ügyletről készült számlák összetartoznak, eredeti számla csak egy lehet (az első), minden további módosítást, a stornót is beleértve "számlával egy tekintet alá eső okirat" - ként neveznek. Az adatszolgáltatási kötelezettségének nem teljesítése (illetve késedelmes, hiányos, hibás vagy valótlan adattartalmú teljesítése) miatt az Art. – 2018. július 1-jén hatályba lépő – 229. §-a alapján a magánszemély adózó – a mulasztással érintett – számlánként 200 ezer forint, más adózó – a mulasztással érintett – számlánként 500 ezer forintos mulasztási bírsággal sújtható. Mivel a számlabeküldés egy új technika, s nem tudjuk még, mikkel fogunk szembesülni, eleinte nagy figyelmet igényel a program használata!

## **A megvalósítás módja**

Az alapprogram, a fentiek miatt, kiegészül egy külön modullal, amely elküldi az érintett számlák adatait a NAV részére és dokumentálja annak eredményét. A kommunikációs program küldési részét az alapprogram számlakészítési funkciói indítják el, ha az elkészített számla küldendőnek minősül. A küldés a háttérben történik, a küldő program csak hiba esetén kap értesítést. A számlaküldések eredményét egy külön menüpontban lehet megtekinteni, a kommunikációs program elindításával. A kommunikációs program minden rajta keresztül átfutó számla sorsát adminisztrálja, így megtekinthető, hogy egy adott számla, várakozó státuszban van-e, illetve hibás vagy sikeres feladás történt e vele kapcsolatban. Ahhoz, hogy az alapprogram megfeleljen a NAV adatigényének néhány módosítást is kellett végrehajtani, illetve átállás után konvertálni fogja a program az aktuális év adatait.

### **A kommunikáció ismertetése**

A program minden olyan pontján, ahol számla készül, és a számla adatokat el kell küldeni a NAV-nak, a program elindítja a küldést a kommunikációs modul meghívásával. A küldés meghívásával egyidejűleg a program elveszíti a fókuszban levését. Ha a küldés sikeres volt, a fókuszt visszakapja pár másodperc múlva. Sikertelen küldés esetén egy idő múlva egy kérdő üzenet jelenik meg, amelyben választani lehet, hogy megtekinti-e a hiba okát, vagy bezárja a küldő programot.

Ha a megtekintést választja, megjelenik a kommunikációs program felülete. Jobb oldalán egy üzenet ablakot lát, amiben elolvashatja a hiba okát. A hiba részletes leírását is megtekintheti a baloldalon található nyitogatható fastruktúra segítségével. Először nyissa szét a struktúrát a "Szétnyit" gombbal, majd kattintson a "ProcessingResult" elemre. A lenti képen a hiba oka az, hogy a megadott számlaszámmal már történt feladás. Ez a hiba éles üzemben természetesen nem fog elő fordulni, de előfordulhat más.

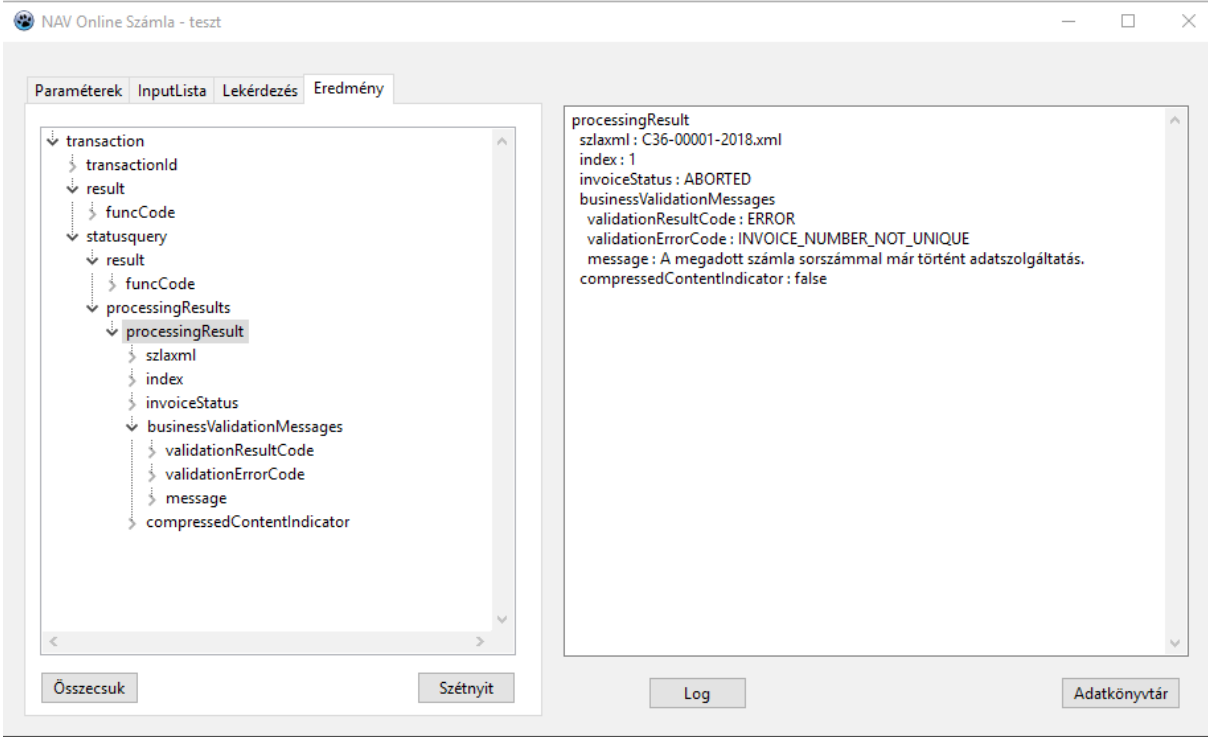

## Online számla program

A menüpont kiválasztása után a kommunikációs program felülete jelenik meg:

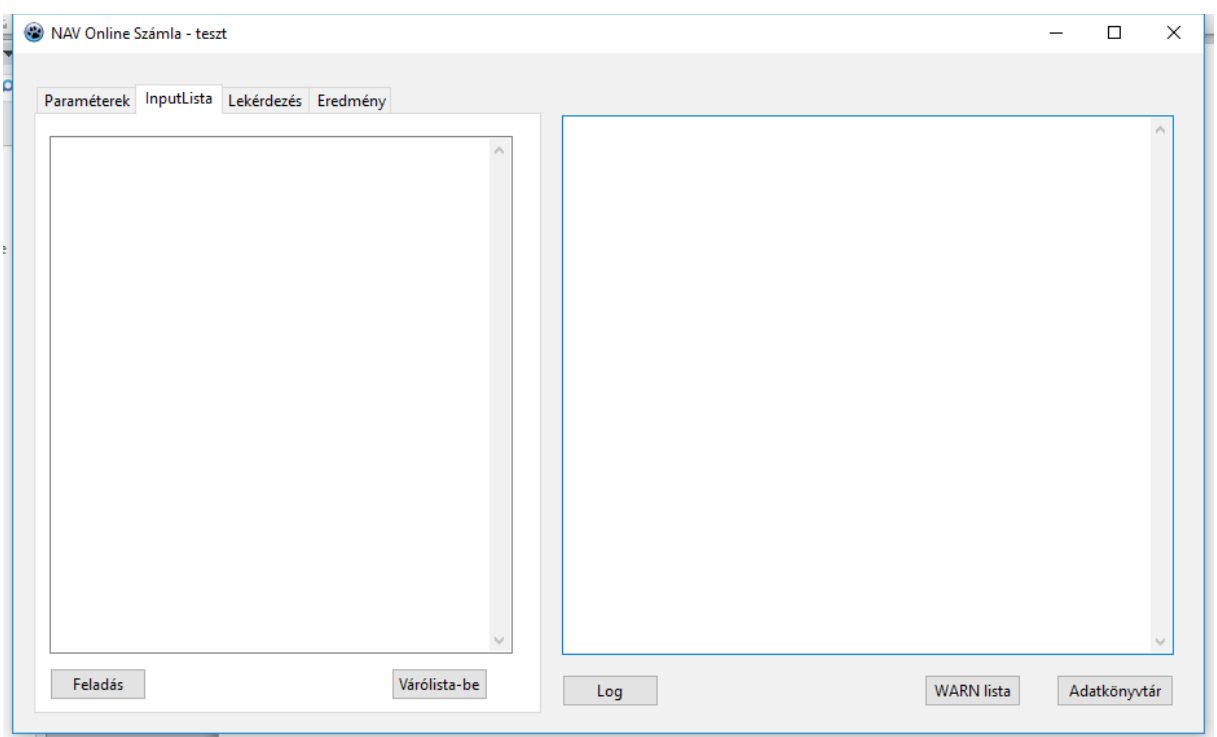

A program két ablakot tartalmaz, ebből a baloldali különböző tevékenységek szerint váltogatható, a jobboldali pedig egy üzenet ablak, amelyben a baloldali ablakban végezhető tevékenységek üzenetei jelennek meg.

Az üzenet ablak alatt látható **[Log]** gomb megnyomásával a küldések számlaszintű eredménye tekinthető meg. A **[Warn lista]** gomb az eredmény ablakban megjeleníti a Done státuszú (feladott, befogadott) számlák közül azokat, amelyek figyelmeztetést (Warn) kaptak.

A tevékenység ablakok (bal oldali) ismertetése:

# **Paraméterek**<br>Paraméterek InputLista Lekérdezés Fredmény

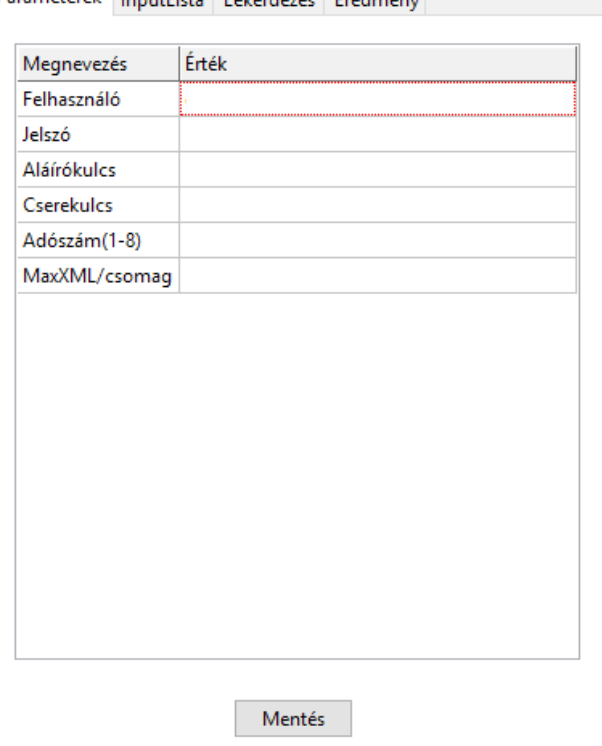

A Paraméterek ablakban a kommunikációhoz szükséges alapvető paramétereket lehet megadni. Az adatok egy része a NAV-os regisztrációból származik (Felhasználó, Jelszó, Aláírókulcs, Cserekulcs). Az adószám rovatban a számlázó cég adószámát kell megadni. A MaxXML/csomag rovatban pedig azt, hogy egy tranzakcióval maximum hány számlát küldjön a program. Ezt jelenleg nem használja a program. Javítás után, a **[Mentés]** gomb megnyomásával lehet eltárolni az adatokat.

# **InputLista**

Az program induló képernyőjén ez az ablak aktív, lásd fentebb!

Ebbe az ablakba kerül automatikusan, az alapprogram által készített számla XML-formátumú adatfájljának neve. Csoportos számlázás esetében több fájlnevet is tartalmazhat. A lista kézzel is feltölthető. Az ablak alján található **[Feladás]** gomb megnyomása után elkezdődik a fájlok elküldése a NAV-nak. A küldés folyamatáról és eredményéről, a jobb oldali üzenő ablakban láthat tájékoztatást. A küldés végén a program az Eredmény ablakot teszi aktívvá. Az itt található **[Várólista-be]** gomb megnyomása után, a program feltölti az input listát a várakozó státuszú számla XML-ek nevével, amit ezután a **[Feladás]** gomb megnyomásával újra fel lehet adni.

# **Eredmény**

Itt található a fentebb már röviden bemutatható nyitogatható fa-struktúra (a képét lásd ott).

Az ablak alsó részén található két gomb. Az **[Összecsuk]** gomb összecsukja a struktúrát, a **[Szétnyit]** gomb szétnyitja. Egy adott elemre kattintva az üzenő ablakban megtekinthető az elemhez tartozó szöveg. Ha küldés után lép ide a program, akkor a küldés eredménye látható számlánként, ha több számla van egy küldésben.

A fő részben ismertetett **[Log]** gomb szintén ezt az ablakot aktivizálja, tartalma az összes addigi számla sorsát regisztráló log fájl fa-struktúrája lesz.

A log fájl struktúrája három fő elemből áll:

- waiting: azokat a számlákat tartalmazza, amelyek nem jutottak el küldésig (pl. net kimaradás, vagy NAV-szerver leállása), nem kaptak tranzakciós számot.
- **aborted**: azokat a számlákat tartalmazza, amelyeket sikerült elküldeni, de hibaüzenettel végezték és emiatt nem kerültek be a NAV nyilvántartásába.
- **done**: a sikeresen elküldött számlákat tartalmazza.

Az aborted részben olvashatók a hibaüzenetek, míg a done részben az esetleges figyelmeztetések.

# **Lekérdezés**

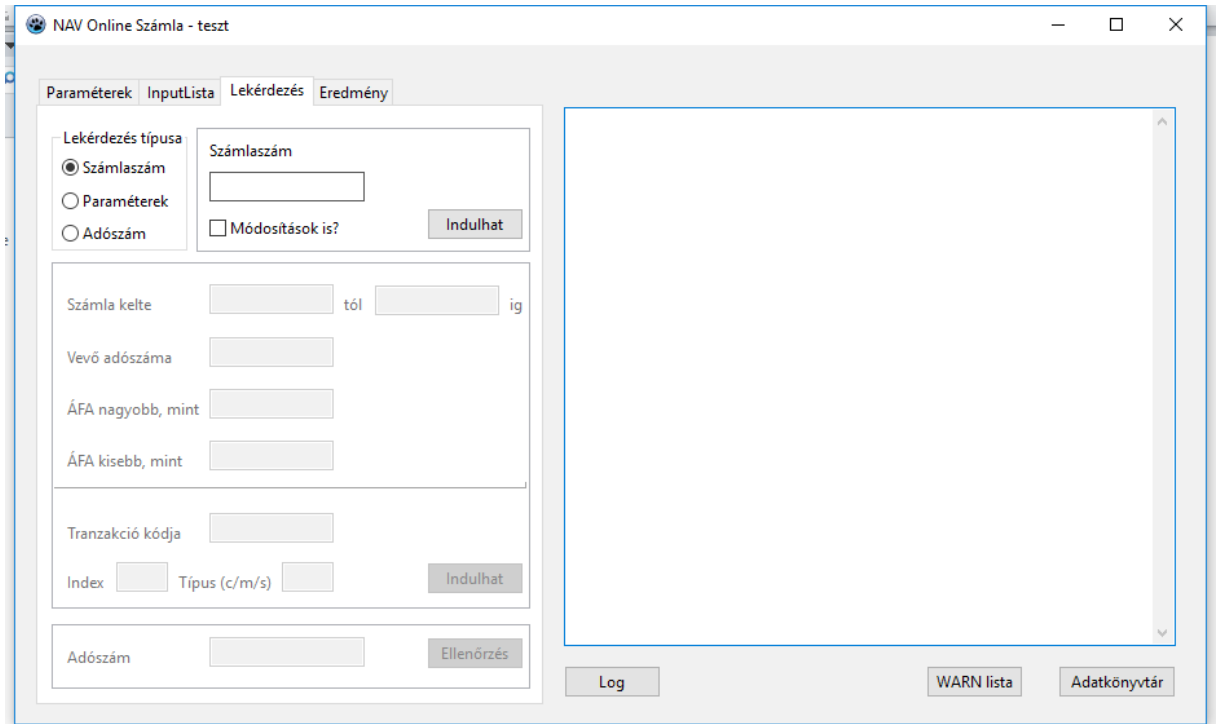

A lekérdezés ablak bal felső részén lehet kiválasztani a lekérdezés típusát. A kiválasztott típushoz tartozó mezők és a lekérdezést elindító gomb aktívak lesznek. A mezők feltöltése után a gomb megnyomása indítja el a konkrét lekérdezést a NAV szerveréről.

Jelenleg háromféle lekérdezés indítható:

- **- Számlaszám.** 
	- A számlaszám megadása kötelező. Ha bejelöli a "módosítások is?" jelölő mezőt, (ilyen esetben az eredeti számla számát kell megadni), akkor a számlához tartozó módosító számlák adatai is (ha volt) megjelennek a lekérdezésben.
- **- Paraméterek.**

Ez egy paraméterezhető lekérdező. A számla kelte intervallum kötelezően kitöltendő ééééhhnn formában (tagolás nélkül). Jelenleg maximum 35 nap lehet az intervallum kezdete és vége között. A többi mezővel szűkíthető a lekérdezés, értelemszerűen töltendők ki, de üresen is hagyhatók. (A tranzakciókódos lekérdezés még alakul).

**- Adószám.**

A mezőbe az ellenőrizendő adószám első nyolc jegyét kell beírni. Érvényes adószám esetén az eredmény ablakban a taxpayerValidity tag true értékű lesz és megtekinthetők a cég leíró adatai  $(n$ év, cím $)$ .

Változások a Számlakészítő programban:

A partner címadatok között

1. Új mezők : Ország – ha nincs kitöltve, Online-számla küldéskor HU lesz.

2. Lehetőség van egyszerű címek használatára, ilyen esetben nem kell olyan részletesen kitölteni a címeket, mint ezt megelőzően. Egyelőre nem javaslom a használatát!

3. Bővült a házszám 10 karakterre

4. Új cím-adat : Hrsz

A számlaadatok között új mezők

1. Számla lezárás UTC-dátuma (vagyis a tárolás időpontja) Ezt az adatot egyelőre csak Módosító v. Sztornó számlánál küldi a program a NAV-hoz.

2. Összetartozó számlák összesített áfa-tartalma. Összetartozó számlák a sztornózással v. helyesbítéssel érintett számlák.

3. Küldeni kell-e a számlát.

4. Az eredeti (helyesbítéssel érintett) számla küldve volt-e

# *Módosító számla készítése*

Számla készítésekor, módosító (másként helyesbítő) (a számlán állva AltH) vagy Sztornó számlát (A számlán állva S) készítenek, a program kitölti az "Alapbizonylat" rovatot. A programban csak aktuális évi számla módosítható v. sztornózható.

*A számlák NAV-státuszának lekérdezése*

Számlakészítés->AltL A program csak azokat a számlákat fogja listázni, melyeket jelenteni kellett, s a teljesítés dátuma előtti oszlopban D (Done) jelzi a sikeres beküldést, W (Waiting) a várakozást, A (Aborted) az olyan hibát, ami miatt az adatküldést nem tekinthető megvalósultnak. Ez utóbbit okát ki kell nyomozni, majd javítani. Többnyire sztornózni kell az eredeti számlát, majd újat írni. De az is lehet, hogy a programot kell javítani. A Warning figyelmeztető hibát jelent, de ez itt nem látható, csak a kommunikációs program tudja megmutatni.

*Működésbeli változások*

A kommunikációs programot az alapprogram az alábbi esetekben hívja be:

1.számla nyomtatása után,

2.számlán állva AltV lenyomására (ez csak vészhelyzetre van, ha valamiért mégsem ment be a számla, vagy hiba miatt érvénytelenítve lett)

3.A programba belépéskor vagy a főmenüben állva AltV lenyomására a Lekérdezést választva a teljes kommunikációs program elindul, a Várólistát választva az aktuális napot megelőző napok várólistás számláit lekérdezi. Ha

számlabeküldés után a NAV nem ad visszajelzést a számláról, az ONSZLA.EXE a háttérben várja a visszajelzést, mindaddig, amíg meg nem érkezik, vagy ki nem kapcsolják a gépet (vagy amíg a beállított "Maxfutás" le nem telik). Másnap belépéskor a program a várólistát ellenőrzi, s megkísérli lezárni a folyamatot. A Számlák NAV-státuszának lekérdezésével ellenőrizhető, van-e szükség felhasználói beavatkozásra.

A számlázó programban lehetőség van a számlák NAV-státuszát lekérni:

Számlázás->Számlakészítés->AltL A program csak azokat a számlákat fogja listázni, melyeket jelenteni kellett, s a teljesítés dátuma előtti oszlopban D (Done) jelzi a sikeres beküldést, W (Waiting) a várakozást, A (Aborted) az olyan hibát, ami miatt az adatküldést nem tekinthető megvalósultnak. Ez utóbbit okát ki kell nyomozni, majd javítani. Lehet, hogy sztornózni kell az eredeti számlát, majd újat írni. De az is lehet, hogy a programot kell javítani.

A programban alábbi típusú számlákat nem szabad készíteni, mivel ezek szabályszerű küldése nem megoldott (a lista megegyezik az "Adóhatósági ellenőrzési adatszolgáltatás" készítésekor megadottal):Egyszerűsített számla és gyűjtőszámla, pénzügyi képviselő általi számlázás, adóraktári v. jövedéki értékesítés, új közlekedési eszköz értékesítés, önszámlázás, termékdíj törvény alá eső értékesítés, jövedéki törvény hatálya alá eső értékesítés.

## **Kezdeti teendők (frissítés után)**

1. A főmenüben lenyomni az AltV-t, és a Lekérdezést választva elindul a kommunikációs program, az "onszla". Egy tappancs mutatja. A Paraméterek fülön kell beírni a NAV-regisztráció alapján a technikai felhasználó adatait, s a Mentés-sel eltároltatni. A MaxXML/csomag jelenleg nem használt. A Maxfutás/óra kezdetben maradhat üres. Ha a NAV-szerverrel gondok lesznek, akkor majd be lehet állítani, hogy max. 1 óráig kísérletezzen a program.

2. Ha már működik a NAV éles rendszere (2018.júl.1), akkor a Lekérdezés menüben a lekérdezés típusát Adószám-ra állítani, alul beírni egy létező adószámot, majd az Ellenőrzés gombra nyomni. Ha a jobb oldalon "Error code:401", INVALID\_SECURITY\_USER jelenik meg, akkor bizonyára hibás valamelyik beírt adat. Ha az eredmény OK, akkor a Szétnyit gombbal megtekinthetők az adóalany címadatai. S ekkor a számlaküldés is rendben fog menni.